*extraNat le tuto*

.

 $\bullet$ 

*Gestion des sessions et attribution de titres*

Par Romain Lethumier

**Mise à jour : 02 / 2021**

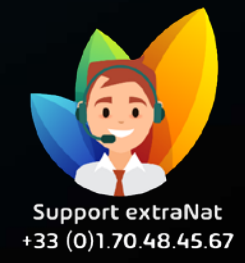

**www.extranat.fr**

## **Rendez-vous dans votre espace de gestion des officiels**

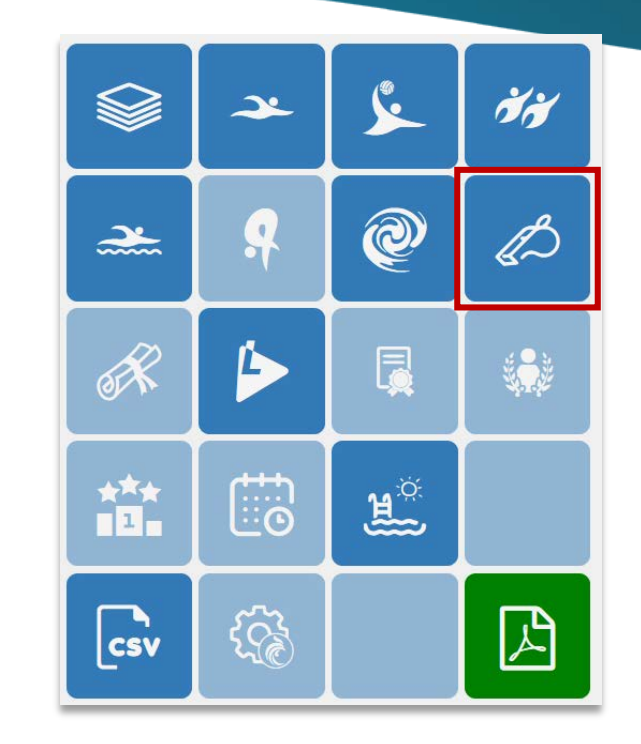

1.

Afin de faire évoluer le titre d'un officiel, il vous suffit de vous rendre dans « Gestion des sessions ».

Sur la page, il vous sera affiché la liste des sessions déjà créées.

Vous avez aussi la possibilité de créer des sessions via « Créer une session ».

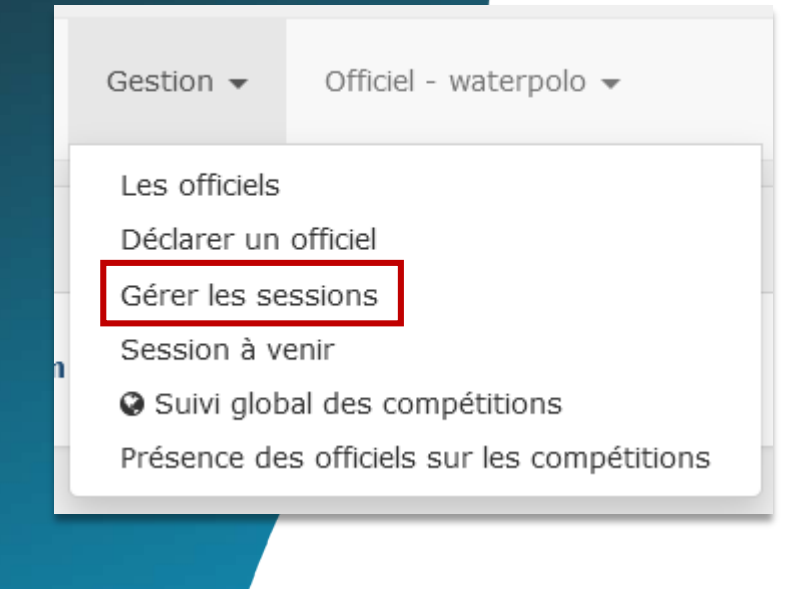

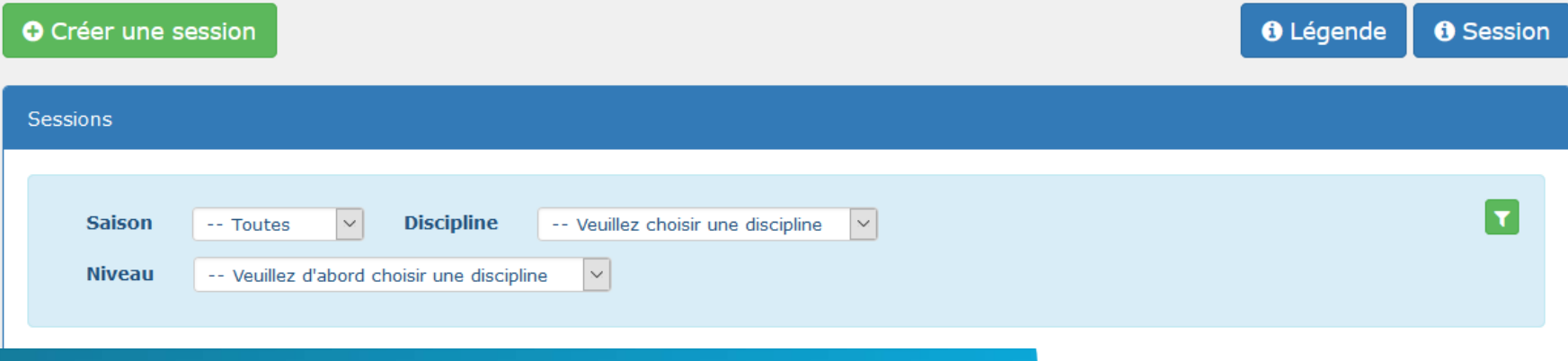

Pour créer une session, après avoir cliqué sur le bouton, vous allez choisir un certain nombre d'informations.

Pour vous aider dans votre choix, deux boutons sont à votre disposition : « Légende » et « Session ».

Après avoir créé la session, vous allez pouvoir ajouter des participants.

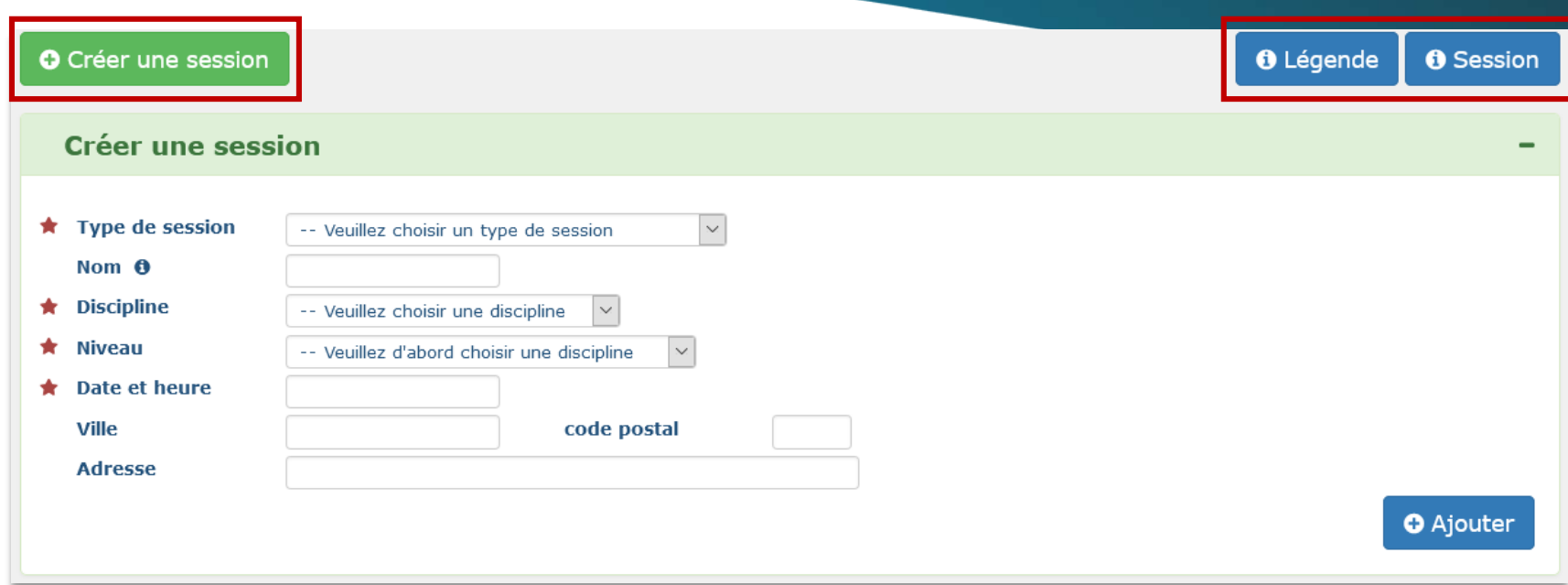

Il vous suffit de rentrer dans la session souhaitée, puis de cliquer sur « ajouter un individu ».

Cette action va vous ouvrir un menu dans lequel vous pourrez renseigner le nom ou l'IUF de l'officiel souhaité, un auto-compléteur vous le proposera, il vous suffira de cliquer dessus puis d'appuyer sur le bouton « ajouter » .

Vous le retrouverez ensuite dans la liste des participants.

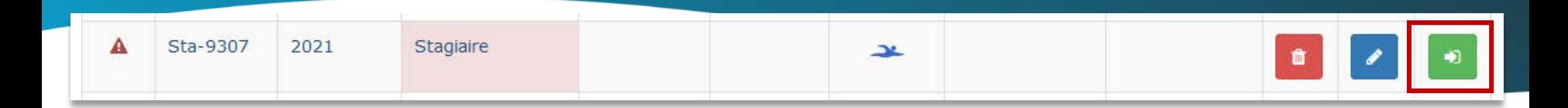

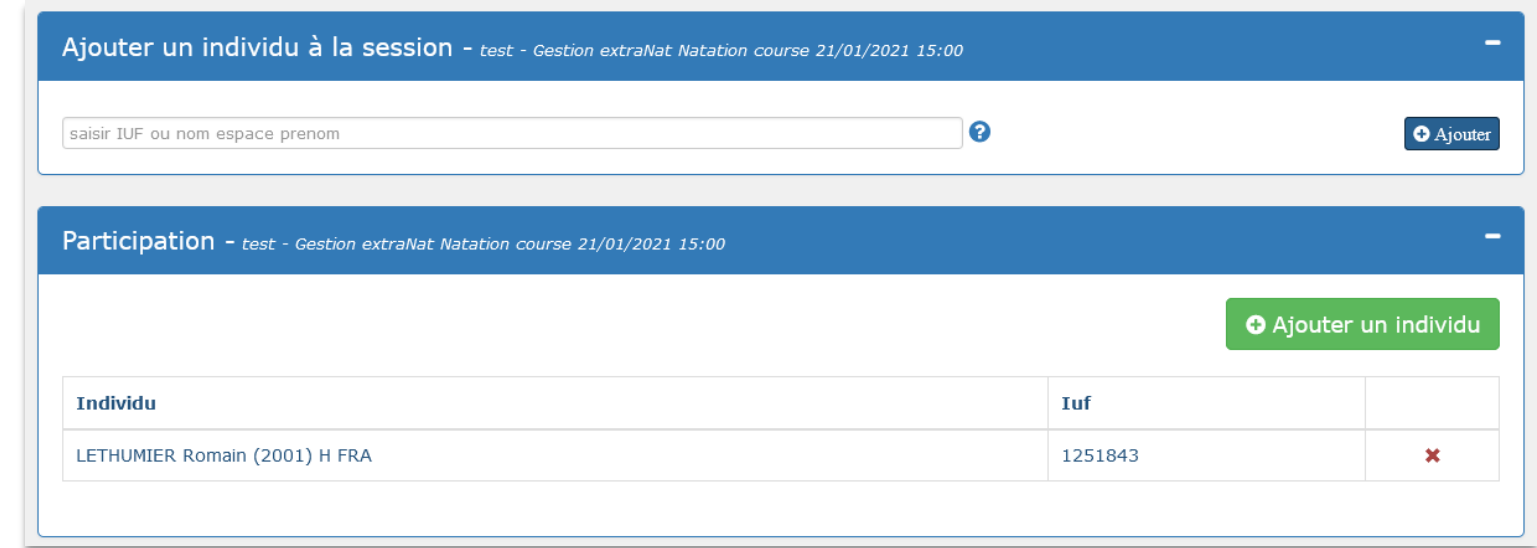

Afin de continuer votre processus d'évolution d'un titre d'officiel au niveau supérieur, vous allez devoir déclarer l'individu (ou les individus) dans une session.

Pour la suite, nous utiliserons comme exemple une session du type « Stagiaire ».

En effet, elle permet à tout individu possédant au **minimum** le titre de **Passofficiel** de pouvoir prétendre au niveau supérieur.

Pour commencer, il faut ajouter votre individu dans la session, comme vu lors de la diapositive précédente.

Vous allez ensuite pouvoir le retrouver dans l'onglet : « Suivi global des compétitions ».

Il vous suffira d'appliquer un filtre en sélectionnant la session où a été ajouté l'individu que vous souhaitez retrouver.

Il apparaîtra avec un certain nombre d'informations.

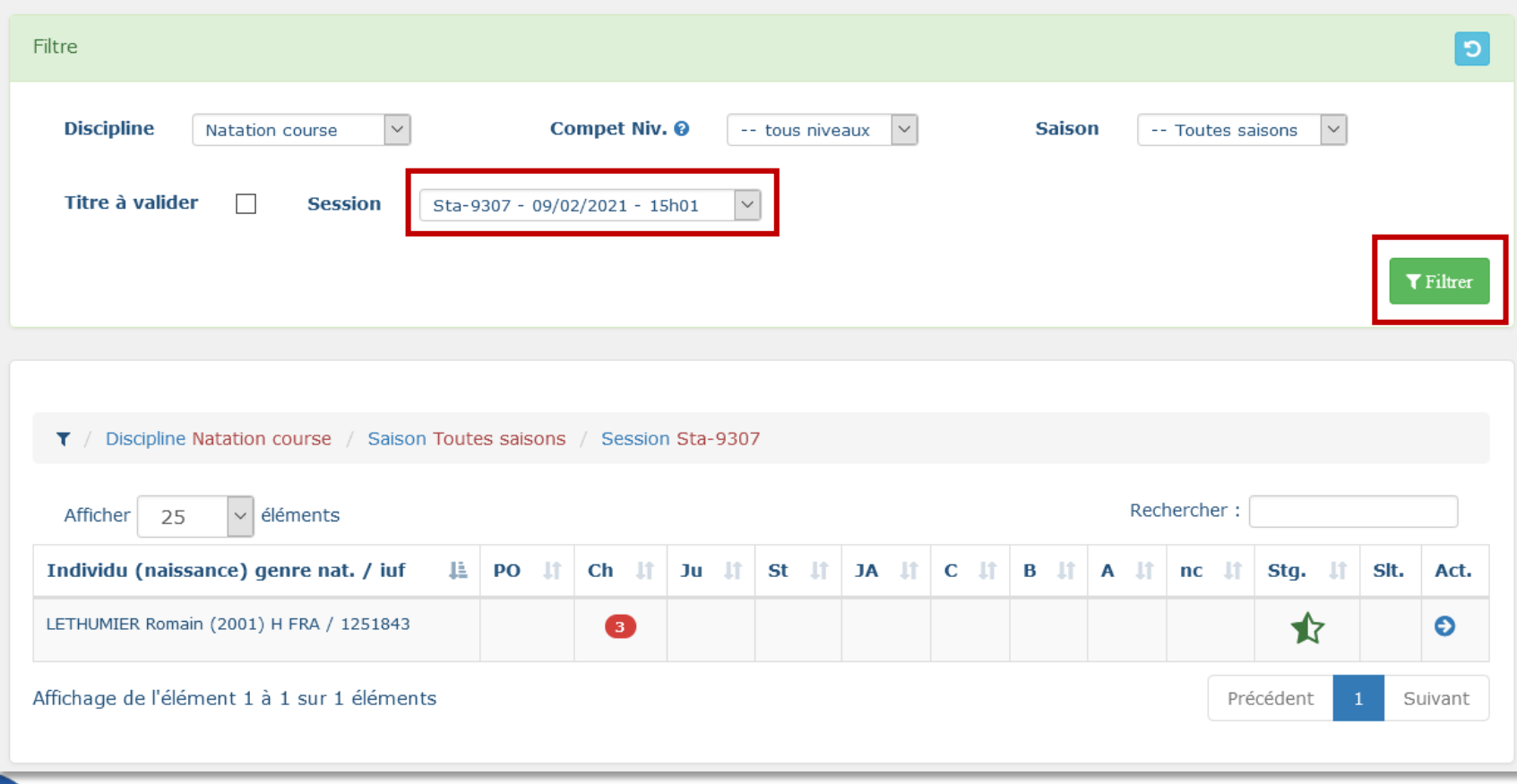

Ici l'officiel détient actuellement le titre de « Pass-officiel ». Il a été inscrit dans une session afin d'obtenir le titre supérieur, soit le titre de « Chronométreur ».

Dans le rond rouge vous retrouverez le nombre de compétitions effectuées sous ce statut. En cliquant dessus, vous obtenez le détails des fonctions occupées.

En bout de ligne, une demi-étoile vous indiquera que l'officiel est en cours de formation et n'a pas encore validé son examen écrit.

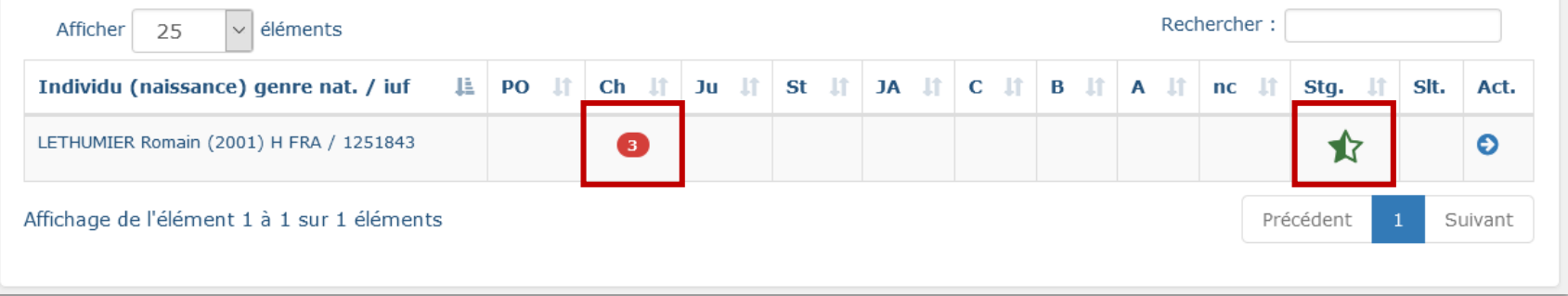

Pour valider son examen, il vous suffit de cliquer sur l'étoile, celle-ci se remplira entièrement.

Vous pourrez ensuite le sélectionner afin de valider son niveau supérieur.

Une fois ceci fait, l'officiel sortira automatiquement de la session de stagiaire et aura en sa possession un niveau supérieur.

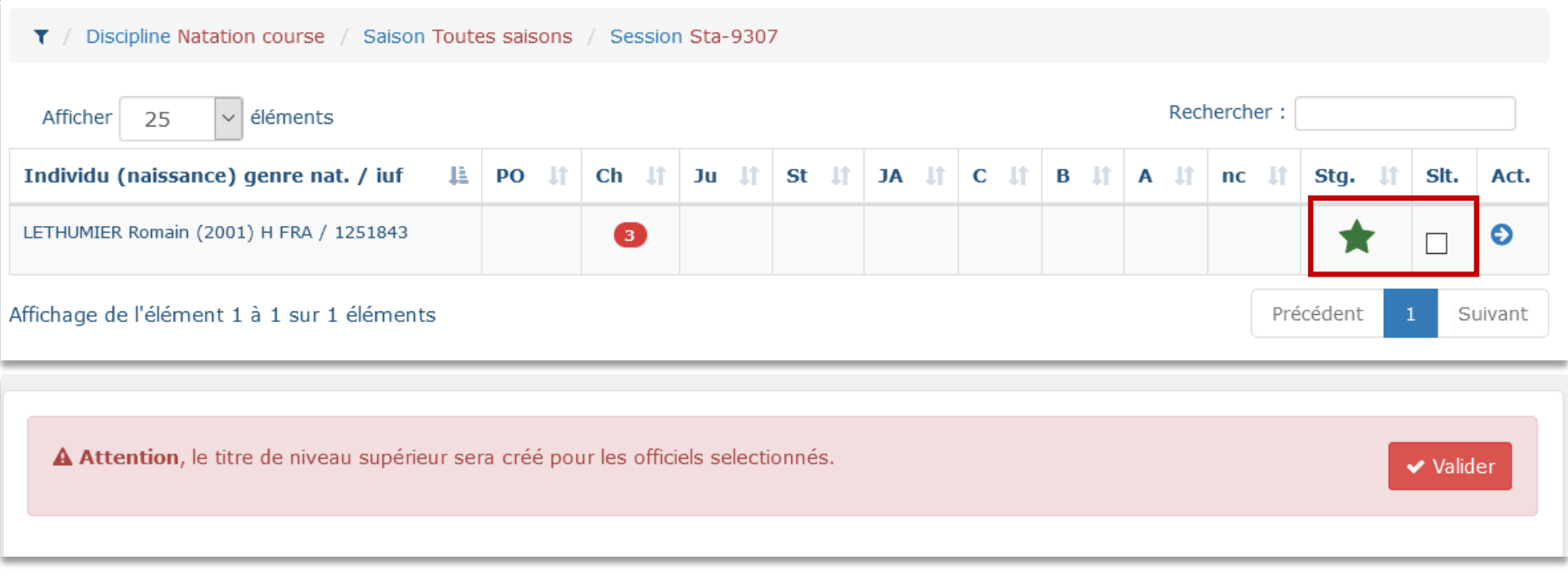

## **Dans l'onglet « Les officiels », vous retrouvez l'officiel disposant désormais du titre supérieur.**

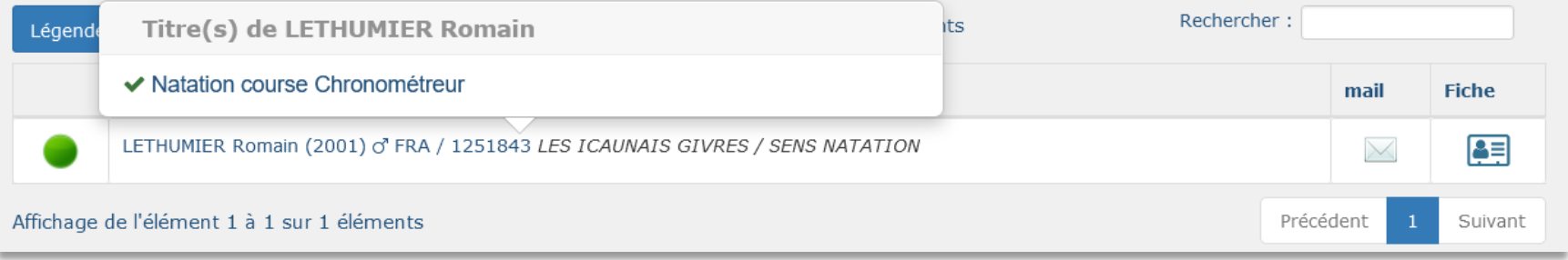

**Pour toutes demandes, merci de vous adresser, dans un premier temps auprès de votre ligue ou comité départemental qui vous redirigera si nécessaire auprès des services fédéraux.**

**En cas d'urgence ou si vous constatez une anomalie sur le site internet d'extraNat ou l'application extraNat Pocket, adressez-vous directement à cette adresse mail :**

**- [support.extranat@ffnatation.fr](mailto:support.extranat@ffnatation.fr)**

**Pour toutes autres demandes particulières impliquant une communication directe avec la Fédération, renseignez-vous sur l'annuaire suivant afin d'identifier le service qui sera le mieux adapté pour répondre à votre question :**

**- <https://ffn.extranat.fr/webffn/contacts.php>**

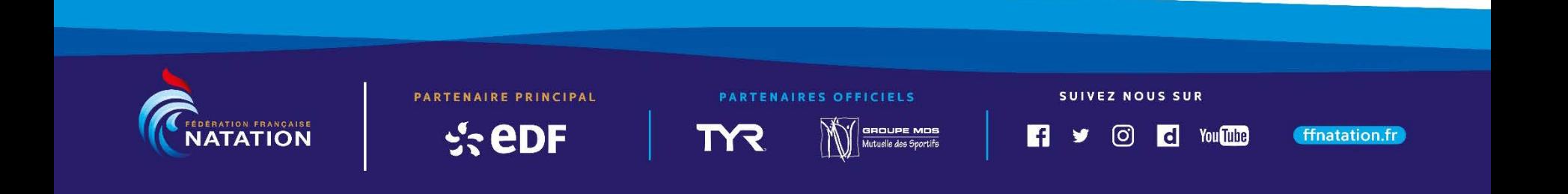